# **pixelfly pixelfly qe**

Operating Instructions

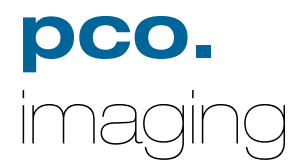

# **Safety Instructions**

For your own safety and in order to guarantee a safe operation of the camera, please read carefully the following information prior to using the device.

- Never operate the camera at places where water or dust might penetrate.
- Place the camera on a sufficiently stable basis. Shocks like e.g. dropping the camera onto the floor, might cause serious damage to the device. Therefore exclusively the tripod attachment at the bottom side should be used for mounting the camera.
- The camera is not be qualified for X-Ray applications and can be damaged. Our warranty does not cover damaged cameras caused by X-Ray applications.
- For applications with laser or plasma light please note that the CCD sensor can be destroyed thermically or physically with too much laser energy. Single pixels or the readout register and therefore the complete sensor can be destroyed. The warranty does not cover damaged sensors by too much laser light / laser energy.
- Always unplug the camera before cleaning it. Do not use cleaning liquids or sprays. Instead, use a dry, soft duster.
- Never insert any objects through the device's slots. The applied voltage inside the camera can cause short-circuits or electrical shocks.
- The slots in the camera housing are needed for ventilation. In order to guarantee a proper operation and to prevent overheating of the camera, these slots must always be kept free.
- Make sure that the connecting cable is in good condition and that the link to the socket does not represent an obstacle.
- Detach the camera and contact the customer service in the following cases:
	- − When cable or plug are damaged or worn-out.
	- − When water or other liquids have soaked into the device.
	- − When the device is not properly working although you followed all instructions of the user's manual.
	- When the camera fell to the floor or the housing has been damaged.
	- When the device shows apparent deviations of normal operation.

# **Contents**

# 1. Installation and Powering Up

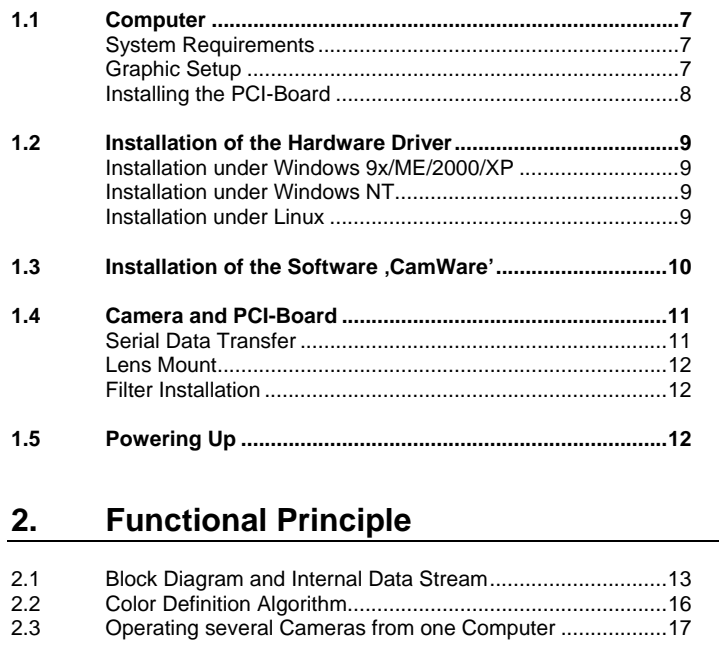

### $3.$ **Timing**

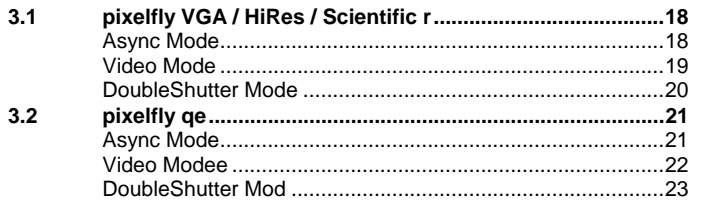

### **Trigger Control** 4.

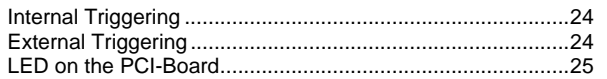

### **5. Front-End Processor**

Front-End Processor .............................................................26

### **6. Software**

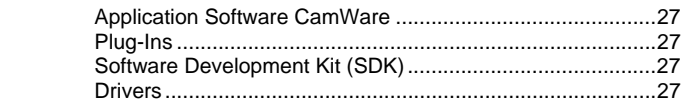

### **7. Servicing, Maintenance and Cleaning Instructions**

 Servicing, Maintenance and Cleaning Instructions ...............28 Cleaning Method for the Optical Part ....................................28

### **8. Appendix**

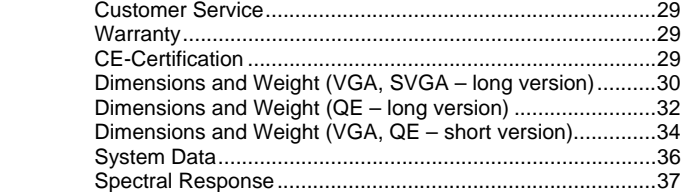

Operating Instructions pixelfly **Version 03/2006** 

Subject to change without prior notice! Copyright by PCO, 2006

# **1. Installation and Powering Up**

The pixelfly imaging system consists of camera and PCI-Board. To get the system working properly, follow the instructions.

### **1.1 Computer**

**System Requirements** The PCI-Board should be installed in a computer with following characteristics:

- PCI-Bus with PCI-Chip Version 2.1 or higher
- Intel Processor, Pentium or AMD
- 128 MB RAM
- Possible Operating Systems
	- Microsoft Windows 95 Version 4.00.950b or higher
	- Microsoft Windows 98 or 98SE
	- Windows ME
	- Microsoft Windows NT 4.0 Workstation
	- Microsoft Windows 2000 Workstation
	- Microsoft XP
	- Linux Kernel 2.2, preferable SuSE 6.3 or newer

In case of working with Linux, please contact PCO.

**Graphic Board For best display of images on the monitor we recommend the** use of highest performance boards with at least 4MB RAM, preferable with AGP Bus architecture.

**Graphic Setup** The camera generates 12 Bit (4096 grey levels). For display on the PC Monitor 8 Bit (256 grey levels) respectively 3x8 Bit in true color (16,7 millions colors) are generated.

> In general, several graphic setups are possible. We recommend the setting with 24 or 32 Bit with 16.7 million colors.

> In the 256-Color-Modus twenty colors are used by Windows for internal purposes. This modus allows to display a maximum of 236 grey levels. Therefore only 7 bit (128 grey levels) are used for black/white display.

> Some graphic boards use in principle 6 bit for the 256-Color-Modus, i. e. not more than 64 grey levels can be displayed on the monitor.

### **Installing the PCI-Board**

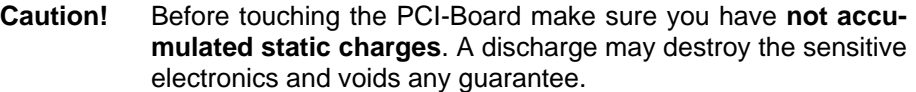

Insert the PCI-Board in a free PCI-slot of your computer and screw the bow onto the PC housing. Make sure the board does not touch any electrical conducting parts (housing, other boards, wires or chillers) It is essential to use a **master PCI-slot**. Some computers require additional enabling of PCI-slot mastering on BIOS level.

# **1.2 Installation of the Hardware Driver**

You can operate the camera with Windows9x/ME/2000/NT or Linux.

### **Installation under Windows 9x/ME/2000/XP**

### **New-Installation of the hardware driver**

If you have Windows9x/ME/2000/XP installed, the computer should automatically recognize the new hardware (PCI-Board) and request you to insert a disk with the manufacturer's drivers.

For installation please read the actual information in the readme.txt file on the enclosed CD.

### **Updating the hardware driver**

For updating an existing driver, please download the newest driver version from the internet under [http://www.pco.de.](http://www.pco.de/)

For installation please read the actual information in the readme.txt file which will be download automatically with the driver.

In case the downloaded drivers are compressed you have to decompress them with a suitable program (e.g. ZIP program).

### **Installation under Windows NT**

### **Installation of the Hardware Driver**

If you install the camera under Windows NT, you need the rights of the administrator. Please login as administrator.

For installation please read the actual information in the readme.txt file on the enclosed CD or after downloading from internet.

### **Installation under Linux**

The Linux driver is on the enclosed CD or can be downloaded from internet under [http://www.pco.de.](http://www.pco.de/)

In case the downloaded drivers are compressed you have to decompress them with a suitable program (e.g. ZIP program, TAR program).

Detailed instructions for installation you will find in the readme file.

### 1.3 Installation of the Software "CamWare"

CamWare is a 32 Bit Windows application. With CamWare all camera parameters can be set. The images can be displayed on the monitor and saved on hard disk. For detailed information please see the separate manual , CamWare'.

You will find the software CamWare on the enclosed CD. The newest version can also be downloaded from the internet under [http://www.pco.de](http://www.pco.de/).

### **Installation from CD** In case the CD will not start automatically, please start it manually by double click **starter.exe**. Please select your camera and the software 'CamWare':

**Installation from Internet** Download CamWare from the Internet to a free selected directory. The downloaded file must be decompressed with a suitable program (e.g. ZIP program) Start the installation with setup.exe.

> The newest information how to install CamWare can be found in the readme.txt file.

> To install CamWare under Windows 2000, Windows NT or Windows XP you need administration rights.

### **Remark** After successful installation the computer has to be restarted.

The installation program transfers all necessary DLL and OLE files to the respective Windows, checking automatically for existing older versions and replacing them by new ones. Windows'95 carries out all "registry"-entries. If the program is to be deleted from the computer, a proper deinstallation is carried out in START - SETUP - SYSTEM CONTROL - SOFTWARE

After successful installation you will have the new directory 'Digital Camera Toolbox'. CamWare and some additional useful tools will be installed to this directory.

```
Hotline In case you have problems during installation, call our hotline
             (see "Customer Service").
```
# **1.4 Camera and PCI-Board**

Before Powering Up, make the connection between camera head and PCI-Board.

In case of not using the enclosed cable, please note:

- Pleas use only Ethernet cables, where all 8 lines are connected (4x twisted pair).
- The cable quality must be at least category  $5, 5+$  or higher
- minimum cable length: 2m
- maximum cable length: 12.5m
- **Remark** The connectors and cable are identical with Ethernet cables but there is no Ethernet protocol!

### **Standard and Compact PCI-Board**

The front plates and connectors of the Standard and Compact PCI-Boards are identical.

Frontplatten und Steckeranordnungen.

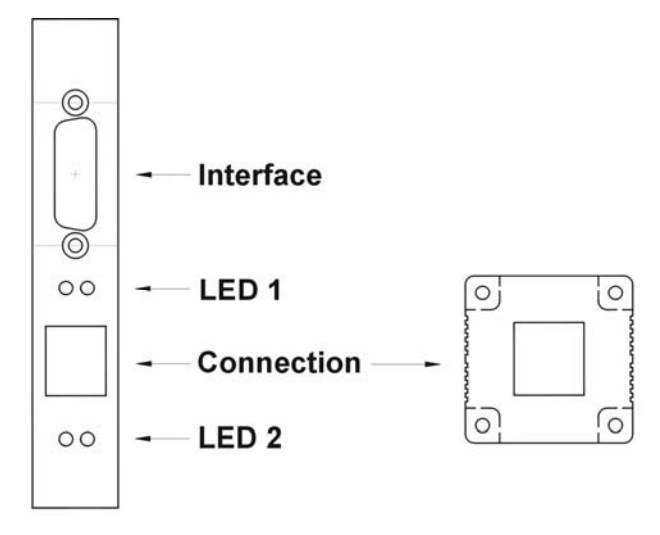

### **PCI-Controller-Board**

### **Camera Head**

Interface 2 is the connection between camera head and PCI-Board.

The camera can be controlled via Interface 1 (e.g. external triggering, Front-End Processor, ...)

The LEDs show the operating states as follows:

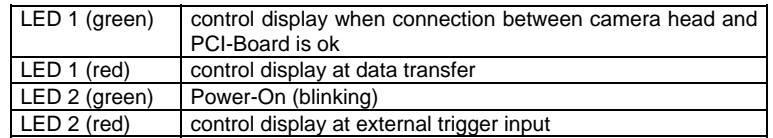

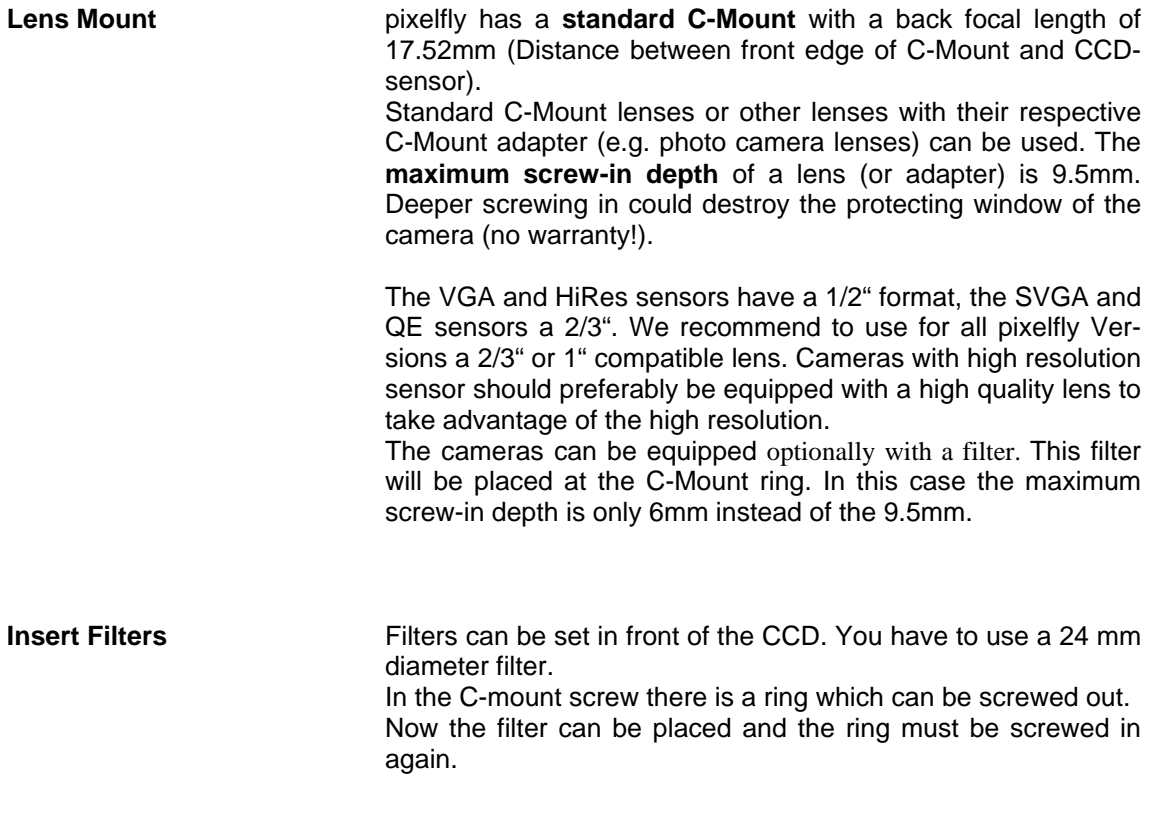

# **1.5 Powering Up**

Check the following points:

- PCI-Board properly mounted
- Connection between camera and PCI-Board
- Lens mounted

Now start the program "CamWare" from the directory *Programme – Digital Camera ToolBox.*

For detailed information to CamWare please see the separate manual , CamWare'.

# **2. Functional Principle**

The images, captured by the camera head, will be transferred via a high speed data transfer to the PCI-Board in the computer. The data will be saved in the RAM of the computer where the operator can decide what to do with them.

With the enclosed software , CamWare' the camera can be controlled within the windows environment and the images can be displayed on the monitor.

The Recorder function allows you to record image sequences and display them as "movies".

The maximum memory space for the recorded images depends solely on the RAM size of your computer.

When starting the program, the software automatically recognizes the camera type.

For detailed information to CamWare please see the separate manual, CamWare'.

# **2.1 Block Diagram and Data Stream**

**Block Diagram** In the following block diagram the structure of the complete camera system is shown.

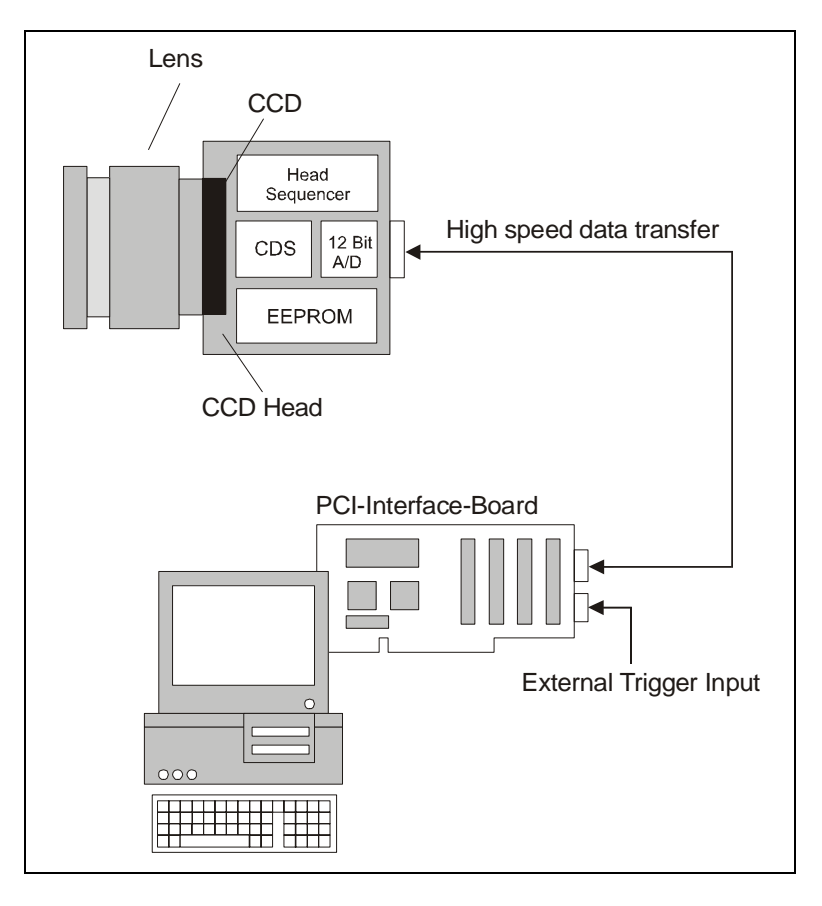

### **Internal Data Stream of black/white cameras**

The PCI-Board gets the 12bit data from the camera and transfers it via PCI-Bus to a 16bit array (of the PC Memory). The higher 4bits are set to zero. The 16bit data are automatically converted in a 8bit array and accessed by the graphic board. Depending on graphic board setup display on the monitor is effected in 8, 24 or 32 bit.

**File Formats** The command 'Export' stores 16bit or 8bit data on hard disk in B16, TIFF, FITS, BMP, or ASCII format. For further information see Chapter 2.3.

**Display** The camera which acquires always 12 bit images resolves with 4096 (2E12) grey levels between black and white, however the monitor display of the image is always limited to 8 bit and therefore to 256 (2E8) grey levels.

The command 'Convert Control' allows to select a discretionary range between 0 ... 4095 grey levels which is then displayed in 256 grey levels on the PC monitor.

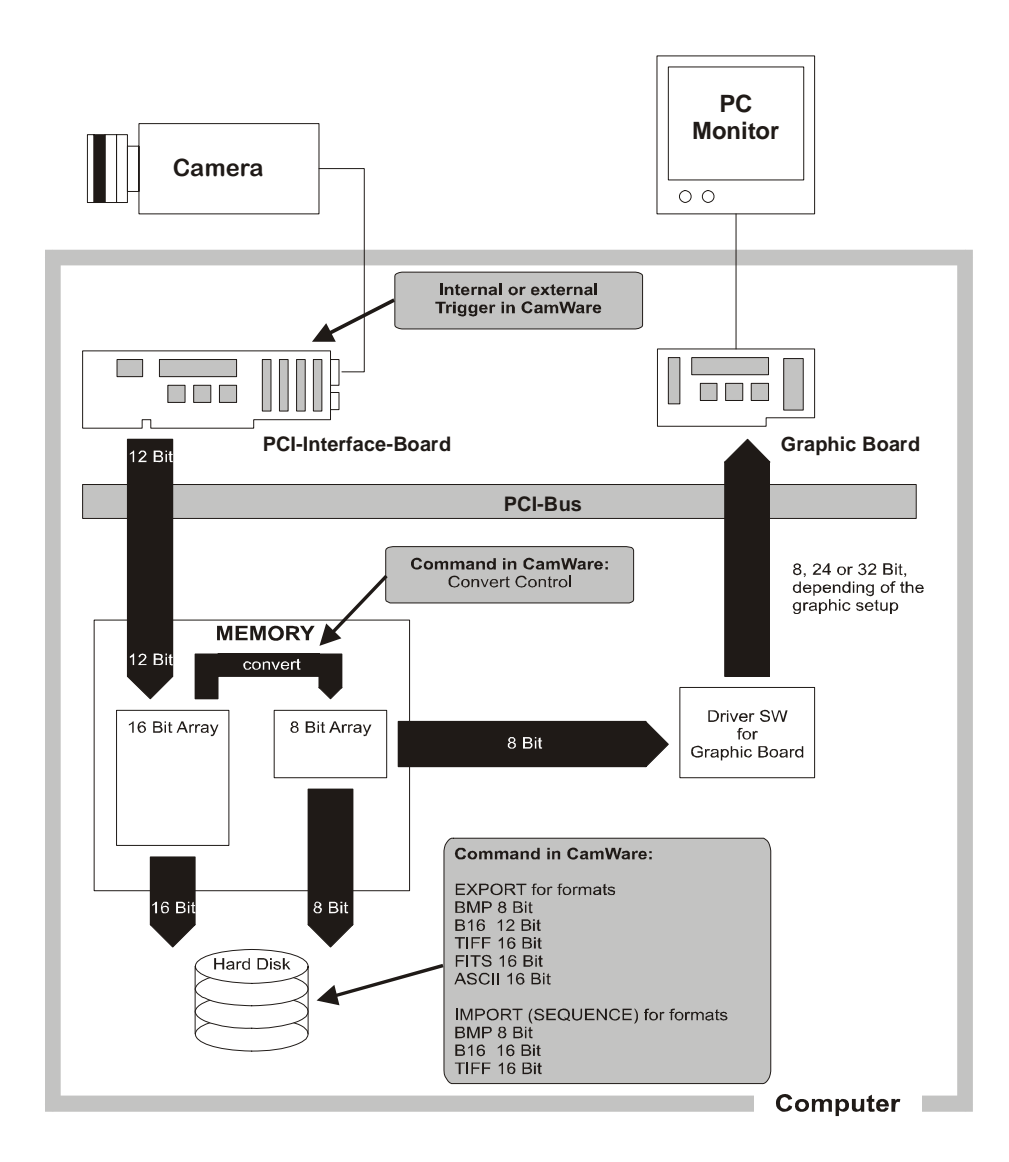

### **Internal Data Stream of color cameras**

The PCI-Board gets the 12bit data from the camera and transfers it via PCI-Bus to a 16bit array (of the PC memory). The higher 4bits are set to zero. The 16 bit data are converted automatically into a 3 x 8 bit array and accessed by the graphic board. We recommend to display it in 32bits on the monitor.

**File Formats** The command 'Export' stores 16bit or 8bit data on hard disk in B16, TIFF, FITS, BMP, or ASCII format. For further information see Chapter 2.3.

**Display** The camera which acquires always 12 bit images resolves with 4096 (2E12) grey levels between black and white, however the monitor display of the image is always limited to 8 bit and therefore to 256 (2E8) grey levels.

The command 'Convert Control' allows to select a discretionary range between 0 ... 4095 grey levels which is then displayed in 256 grey levels on the PC monitor.

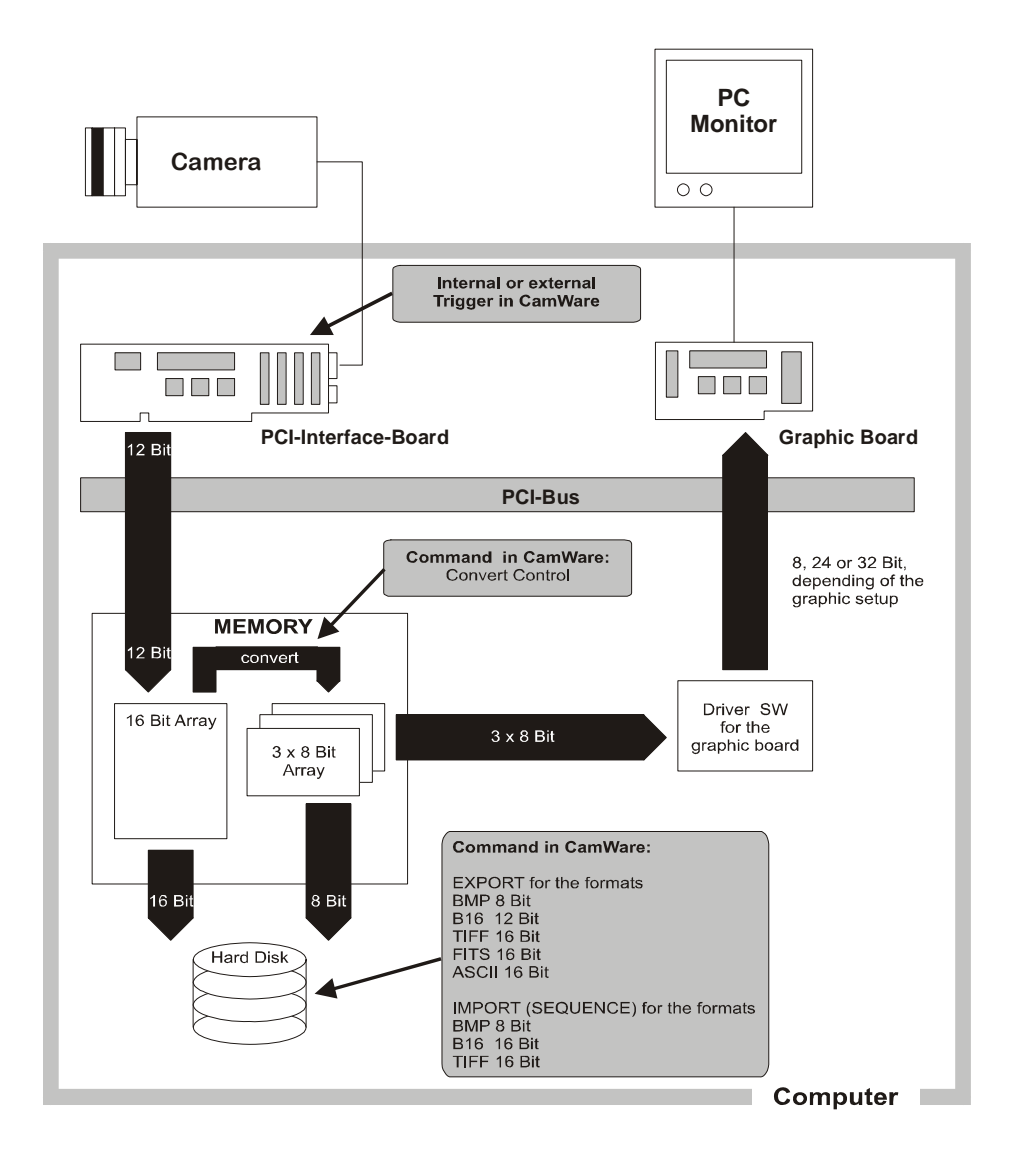

### **2.2 Color Definition Algorithm**

Color sensors with RGB filter for the colors red, green and blue are used for the color cameras. The CCD sensor records for each pixel the light information as grey level with 12 Bit dynamic (RX, GX, BX).

With the help of the camera control software, for each pixel the 12 Bit data is converted by interpolating into a 8 Bit triplet ( $P_{RED}$ , P<sub>GREEN</sub>, P<sub>BLUE</sub>).

For this interpolation following algorithm is applied:

**Algorithm 1** This algorithm optimises the color resolution.

A red, green and blue part of the color for virtual pixels will be calculated. These virtual pixels are placed between the original pixels. In CamWare this algorithm is also called as 'Smooth'.

- The first pixel on the top left side is **always** "red".
- Between the physical pixels, there are virtual pixels  $P<sub>x</sub>$  which are computed with the algorithm described below.

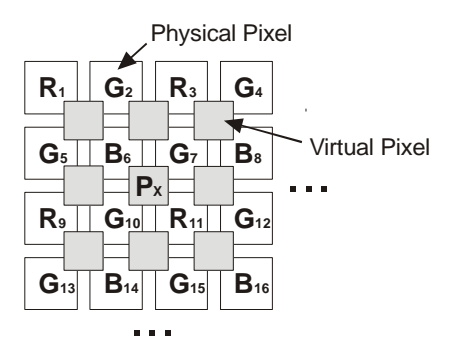

Conversion algorithm for the new pixel  $P_X$ :

 $P_{RED} = (9 R_{11} + 3 R_3 + 3 R_9 + R_1)/16$  $P_{GREEN} = (G_7 + G_{10})/2$  $P_{\text{BLUE}} = (9 B_6 + 3 B_8 + 3 B_{14} + B_{16})/16$ 

**Algorithm 2** This algorithm optimises the spatial resolution. For each physical pixel, a color value (red, green and blue) is calculated, related to the corresponding neighbour pixel.

> Example for  $Pixel<sub>6</sub>$  $P_{RED} = (R_1 + R_3 + R_9 + R_{11})/4$  $P_{GREEN} = (G_2 + G_5 + G_7 + G_{10})/4$  $P_{\text{BLUE}}$  =  $B_6$

Example for Pixel<sub>7</sub>  $P_{RED} = (R_3 + R_{11})/2$  $P_{GREEN} = G_7$  $P_{BLUE} = (B_6 + B_8)/2$ 

# **2.3 Operating several Cameras from one Computer**

Depending of the computer specification up to four cameras can be used in one computer at the same time.

On the PCI-Board there is a FIFO memory (no full frame memory!). The incoming data must be transferred in real time to the computer RAM.

With the 16 MHz versions (VGA 640 x 480 pixel and HiRes 1360 x 1024) the data transfer is 32 MB/s. For two cameras in one computer you have 64 MB/s.

With the 20 MHz version (Scientific 1280 x 1024 pixel and QE 1392 x 1024) the data transfer is 40 MB/s, with two cameras 80 MB/s.

Please note that with synchronous triggering, maximum two VGA cameras can be used. Cameras with higher resolution (pixelfly Scientific, HiRes, qe) can cause conflicts.

The advantage of the FIFO memory (compared with a full frame memory) is that you have no additional delay.

The disadvantage, that only two PCI-Boards can be used in one computer at the same time, can be avoided by using Compact-PCI CPUs in several computers which are connected by 100 MBit Ethernet cable.

# **3. Timing**

# **3.1 pixelfly VGA / HiRes / Scientific**

The pixelfly timing depends of the exposure mode Async-, Video- and DoubleShutter modes are available.

### **Async Mode**

Each trigger (internal or external) generates an image.

The following signals /BUSY, /CCD-Exposure and /CCD-Readout are at the 26-pin. HD-DSUB socket of the PCI-Board.

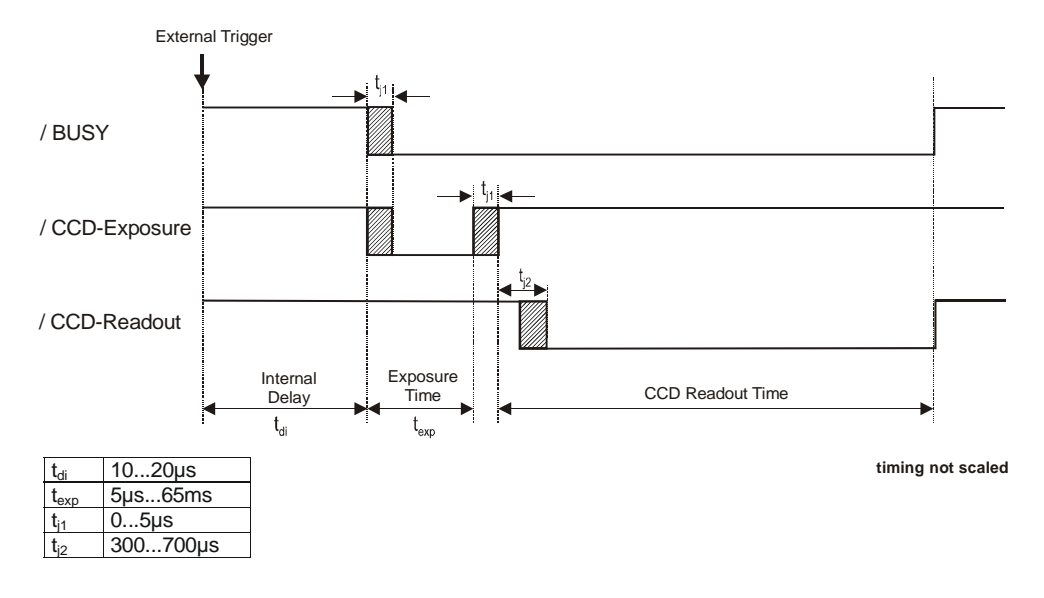

### **Example for a external triggered sequence**

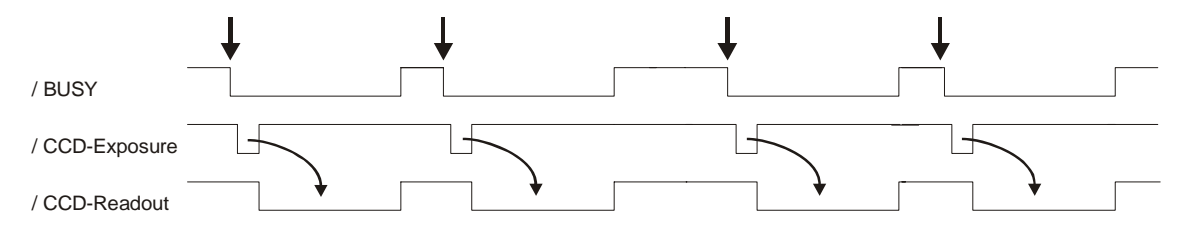

**CCD Readout Time** The CCD readout time depends of the CCD sensor (VGA, Scientifi, HiRes or UV) and of the selected binning:

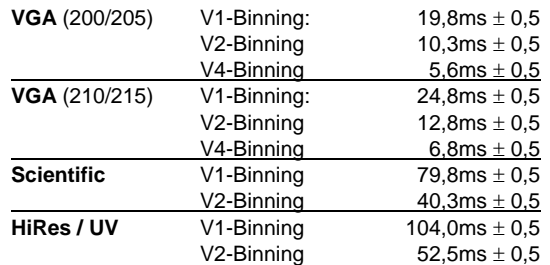

### **Video Mode**

A trigger generates a complete imaging sequence.

The following signals /BUSY, /CCD-Exposure and /CCD-Readout are at the 26-pin. HD-DSUB socket of the PCI-Board.

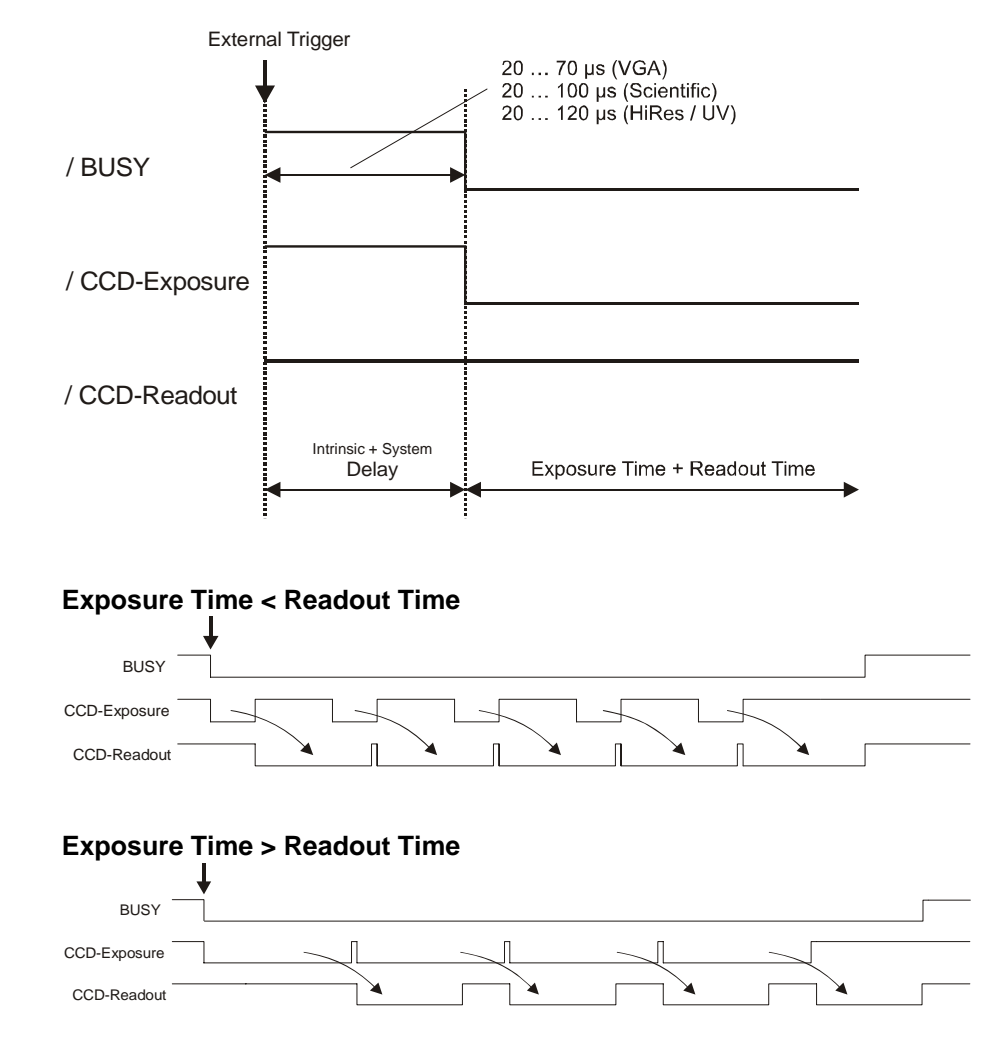

**CCD Readout Time** The CCD readout time depends of the CCD sensor (VGA, Scientifi, HiRes or UV) and of the selected binning:

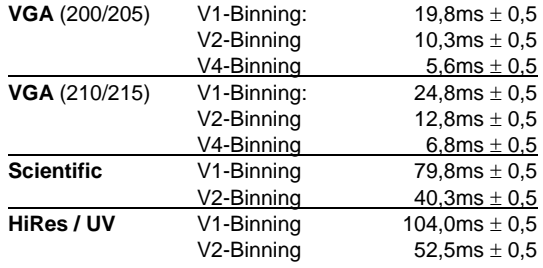

### **DoubleShutter Mode** (only XD-Version)

Two separated full frame images with a short interframing time can be captured. The length of the first exposure time will be done by software input, the triggering either internally by software or by an external trigger signal. The exposure time of the second image corresponds to the readout time of the first image. It depends of the used CCD sensor and binning mode. During the interframing time  $t<sub>d</sub>$  (dead time) no exposure should be done

The following signals /BUSY, /CCD-Exposure and /CCD-Readout are at the 26-pin. HD-DSUB socket of the PCI-Board.

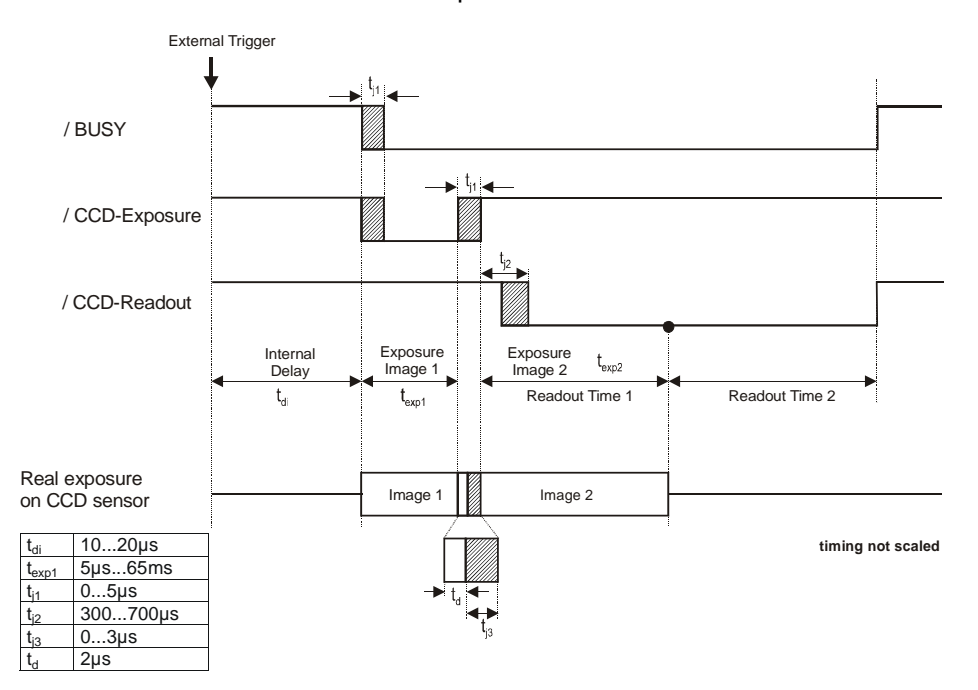

 $t_{exp1}$  can be set to 10 $\mu$ s...10ms by software. exposure time of image 2  $(t_{exp2})$  = readout time of image 1

**Example** To set two laser pulses in a short time one after another (about 10µs), the following relation is valid. The timing of the first laser pulse starts with the falling edge of /BUSY (respect. /CCD-Exposure). The first laser pulse must be set at the end of image 1, the second laser pulse at the beginning of image 2.

- 1. laser pulse =  $t_{exp1} t_{i1}$
- 2. laser pulse = 1. laser pulse +  $t_{i1}$  +  $(t_d + t_{i3})$

**CCD Readout Time** The CCD readout time depends of the CCD sensor (VGA, Scientifi, HiRes or UV) and of the selected binning:

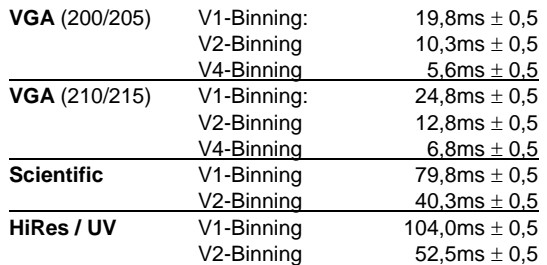

# **3.2 pixelfly qe**

The pixelfly timing depends of the exposure mode. Async-, Video- and DoubleShutter modes are available.

### **Async Mode**

Each trigger (internal or external) generates an image.

The following signals /BUSY, /CCD-Exposure and /CCD-Readout are at the 26-pin. HD-DSUB socket of the PCI-Board.

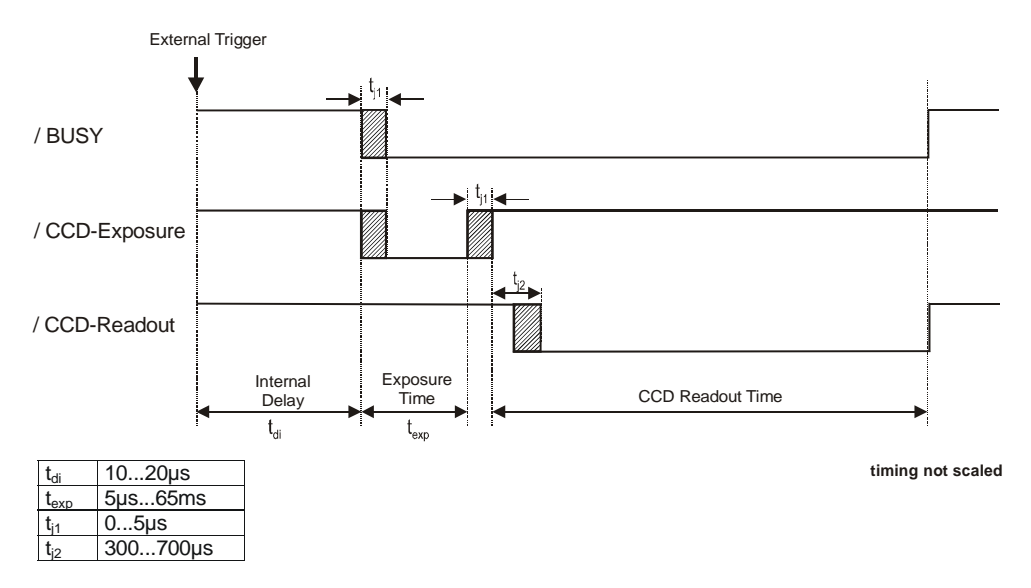

### **Example for a external triggered sequence**

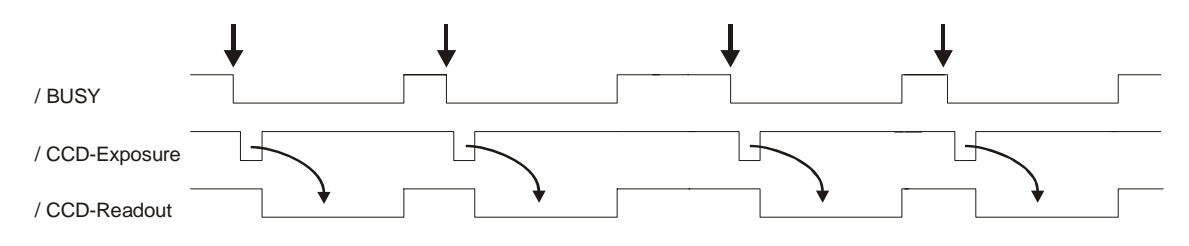

**CCD Readout Time** The CCD readout time depends of the CCD sensor and of the selected binning:

 $44,8$ ms  $\pm 0,5$ 

**pixelfly qe** V1-Binning 88,3ms  $\pm$  0,5<br>V2-Binning 44,8ms  $\pm$  0,5

### **Video Mode**

A trigger generates a complete imaging sequence.

The following signals /BUSY, /CCD-Exposure and /CCD-Readout are at the 26-pin. HD-DSUB socket of the PCI-Board.

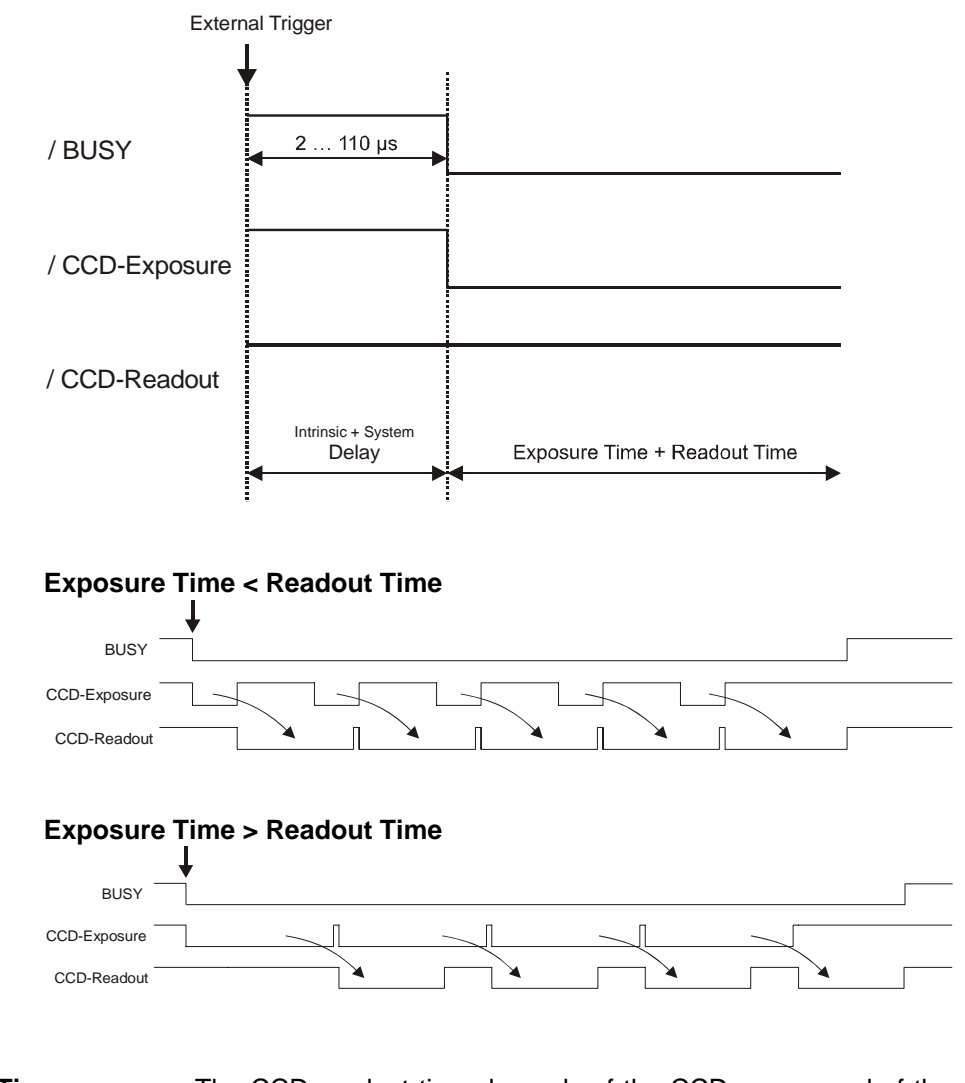

**CCD Readout Time** The CCD readout time depends of the CCD sensor and of the selected binning:

**pixelfly qe**  $V1-Binning$   $V2-Binning$   $44.8ms ± 0.5$ <br> $V2-Binning$   $44.8ms ± 0.5$ 

 $44.8$ ms  $\pm 0.5$ 

### **DoubleShutter Mode** (only XD-Version)

Two separated full frame images with a short interframing time can be captured. The length of the first exposure time will be done by software input, the triggering either internally by software or by an external trigger signal. The exposure time of the second image corresponds to the readout time of the first image. It depends of the used CCD sensor and binning mode. During the interframing time  $t<sub>d</sub>$  (dead time) no exposure should be done

The following signals /BUSY, /CCD-Exposure and /CCD-Readout are at the 26-pin. HD-DSUB socket of the PCI-Board.

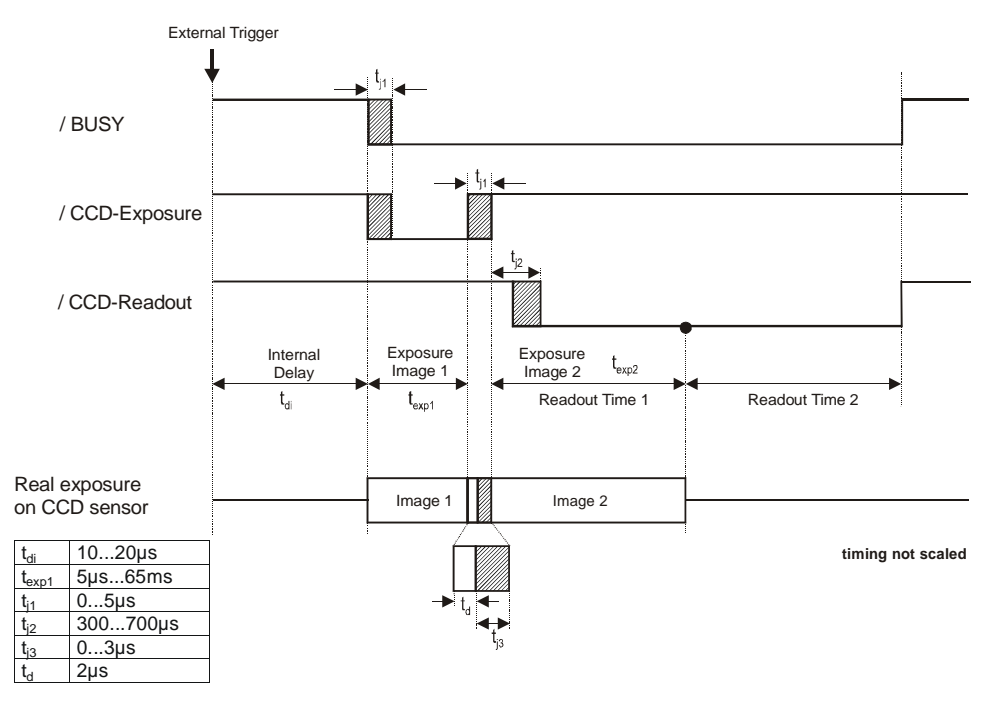

 $t_{\text{exp1}}$  can be set to 10 $\mu$ s...10ms by software. exposure time of image 2  $(t_{exp2})$  = readout time of image 1

**Example** To set two laser pulses in a short time one after another (about 10µs), the following relation is valid. The timing of the first laser pulse starts with the falling edge of /BUSY (respect. /CCD-Exposure). The first laser pulse must be set at the end of image 1, the second laser pulse at the beginning of image 2.

> 1. laser pulse =  $t_{\text{exp1}} - t_{\text{i1}}$ 2. laser pulse = 1. laser pulse +  $t_{i1}$  +  $(t_d + t_{i3})$

**CCD Readout Time** The CCD readout time depends of the CCD sensor and of the selected binning:

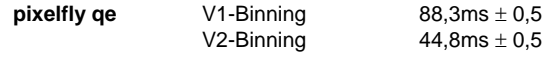

# **4. Trigger Control**

The pixelfly can be triggered via the 26-pin. HD-DSUB socket at the PCI-Board. Additional control signals are available. The trigger control is generated by the Front-End-Processor ORION (see chapter 5).

Pinning of the 26-pin. HD-DSUB socket at the PCI-Board:

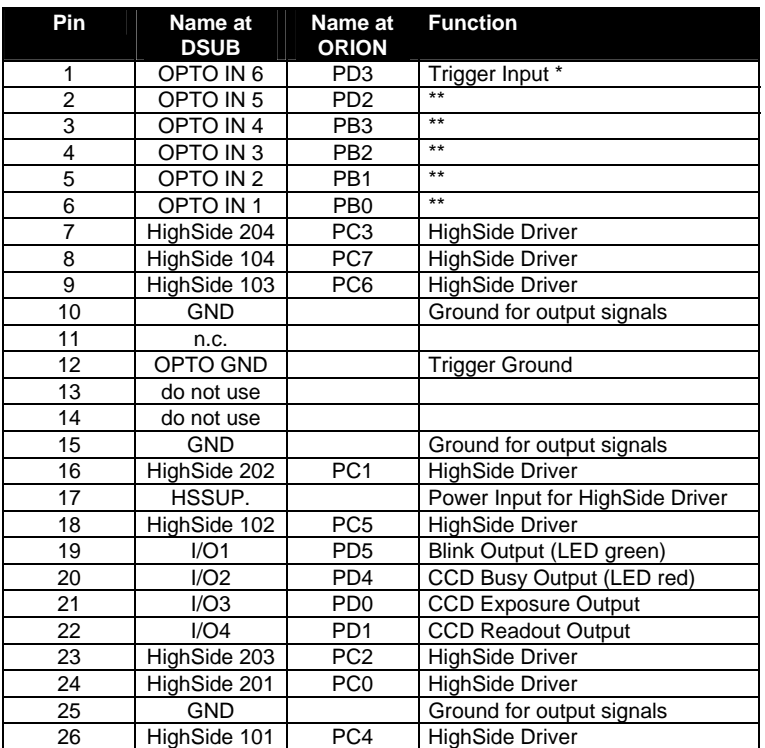

\* Input Voltage according to the sticker on the PCI board

\*\* 24V Input Voltage

### **Timing diagram of the three CCD signals (low level logic)**

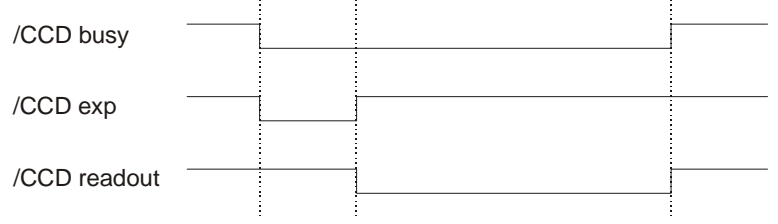

**Trigger Input** Input, high active

A rising edge (TTL signal, 5V) starts a new exposure.

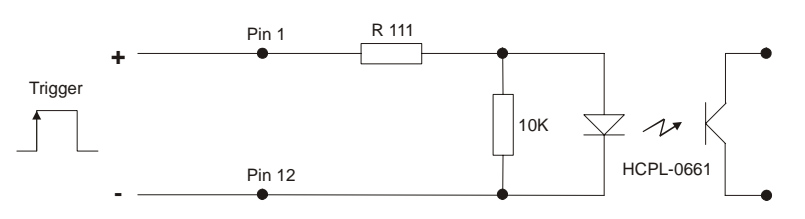

# **Trigger Input Voltages**

The trigger input voltage can be changed to +12V or +24V. For details see Technical Manual of the pixelfly available at PCO on request.

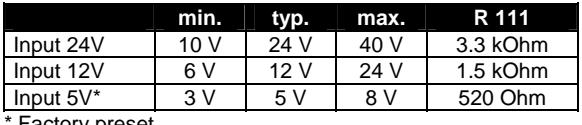

Factory preset.

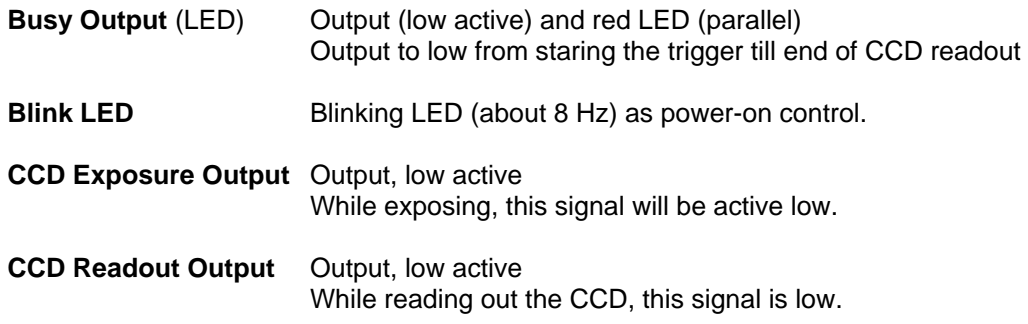

# **5. Front-End Processor**

A Front-End processor (ORION) is placed on the PCI-Board. This processor can be programmed by the end-user himself. The external trigger input and some control signals will be handled by the processor.

This I/O controller can be used for individual tasks (e.g. microscopy control, error control, …).

To input signals there are optionally 8 high-side drivers available which can be controlled with maximum 1A each. These drivers are short-circuit protected and therefore useful for industrial applications.

Furthermore there are three double opto-coupler available (Galvanic separated).

The Assembler Source Code of the ORION processor can be found on the PCO Utility CD (ORION201.ASM, 8515DEF.INC).

An executable code (Intel-Hex) can be downloaded via the PCI interface by a programming software (see SDK directory).

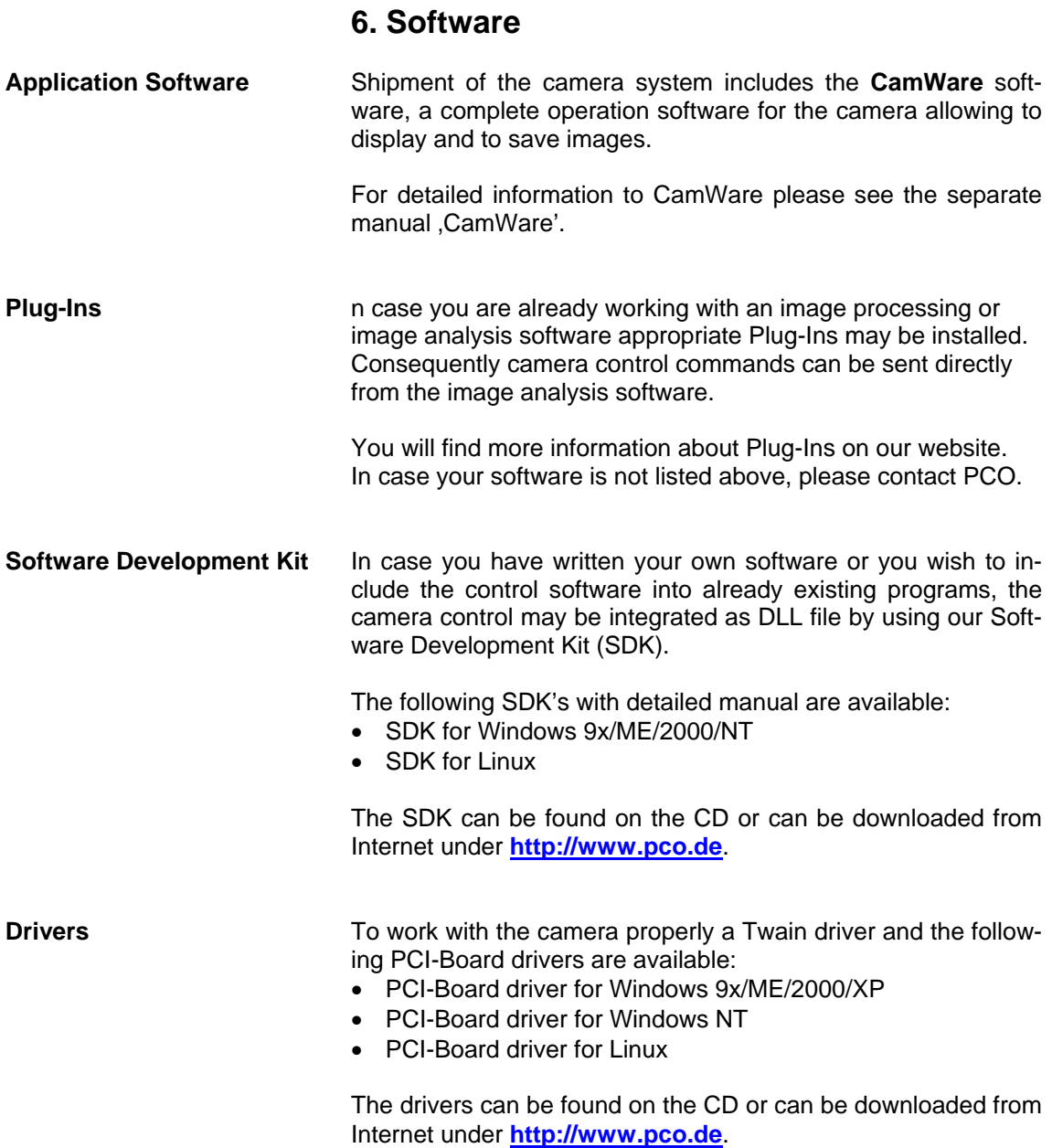

# **7. Servicing, Maintenance and Cleaning Instructions**

### **Servicing, Maintenance and Cleaning Instructions**

The camera is maintenance-free.

Factory settings make any inspection and servicing superfluous.

During use the camera should be protected from hard shocks or strong vibrations.

Also should the camera be protected from high humidity and temperature shocks. Avoid exposing to sunlight, since it heats up the camera housing unnecessarily and prevents the cooling from reaching its optimum operating temperature.

Keep apertures and slots free to allow air to circulate.

Objective lens or lens adapter should be screwed in gently. Avoid forcing as it will damage the tread.

Use a soft and dry cloth to clean the housing.

### **Cleaning Method for the Optical Part**

In principle every cleaning method bears the danger of damaging an optical surface.

Therefore clean only if it is strictly necessary.

As a first step use dry air to blow out dust particles. Avoid strictly to wipe on a dry glass surface.

In case dirt cannot be removed by blowing, use special optical cleaning fluids. Adequate fluids for optical surfaces are: pure dehydrogenated alcohol, pure acetone or cleaning fluids available in photo shops. Use a soaked cotton tip and take care to wipe only on glass surfaces, avoiding contact to metal surfaces, e.g. C-Mount thread, otherwise microscopic dirt and metallic chips are released, causing irreparable scratches on the glass surface.

Never use aggressive cleaning substances, e.g. benzine, spirit, nitro solvents, etc. commonly found in labs. Such substances may destroy or damage the surface on which they are applied.

**Hint** The best is to avoid any dirt on optical parts, e.g. by replacing immediately the black protection cap when removing the objective lens. Do not leave the camera's optical input window open, without lens or protecting cap.

> Our warranty does not cover damaged optical surfaces caused by improper cleaning methods.

### **8. Appendix**

### **Customer Service**

Having a problem or a question about matters not handled in these operating Instructions, we recommend to contact us :

- **... by Telephone** 09441/2005-0
- 
- **... by Post** PCO AG

**... by Fax** 09441/2005-20 **... by Email** [support@pco.de](mailto:support@pco.de) Donaupark 11 D-93309 Kelheim Germany

- **Serial number of the camera head**
- **Serial number of the PCI-Board**
- Detailed description of the problem
- **Experiment conditions**
- Settings in the camera control software
- Technical data of the computer

### **Warranty**

PCO grants a warranty by law for the pixelfly System (camera, PCI-Board, FOL or coaxial cable, power supply). The warranty period starts on day of delivery ex-factory. In case of defect within the warranty period replacement or repair will be made (at PCO's discretion) free of charge. The device shall be returned on customer's expenses to PCO, preferably in the original package.

PCO is not liable for consequential damages.

Before returning the camera, contact PCO via any of the Customer Services.

Pay attention to use a sufficient package if you have to send the camera via mail (keep the original package).

The FOL cable connectors and the connectors of the camera and PCI-Board must be protected with the protection caps. Don't forget to screw the C-Mount protection cap!

**Attention** Opening of the camera or improper handling (e.g. damage by electrostatic charge, wrong cleaning method) voids the warranty.

# **CE-Certification**

pixelfly complies with the requirements of the "EMC Directions of the European Communities (089 / 336 / EWG)" and therefore bears the CE-Marking.

# **Dimensions and Weight**

pixelfly cameras are available in different housings. Please select the right version!

### **VGA, HiRes and Scientific versions (long housing)**

Lateral view

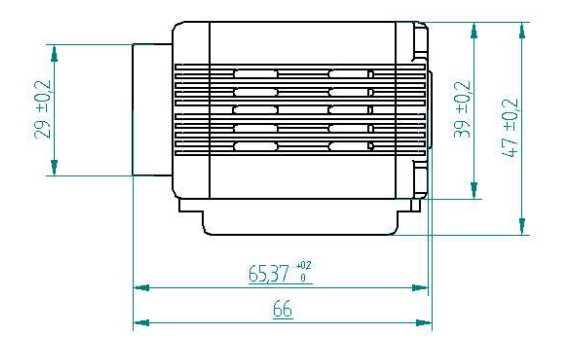

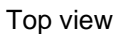

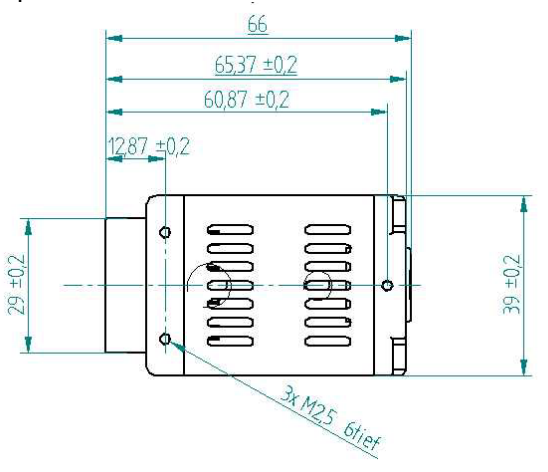

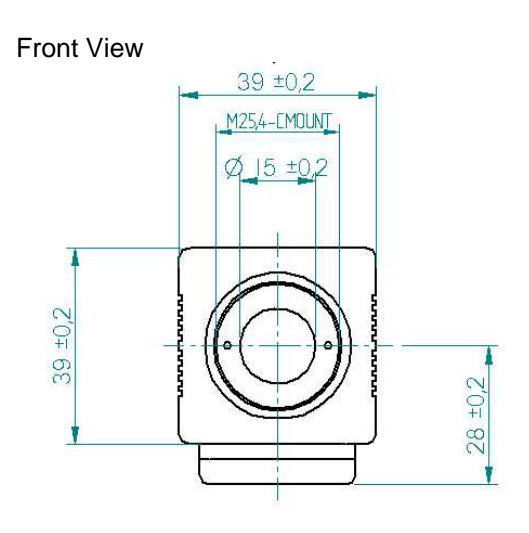

©**PCO** 2006 pixelfly

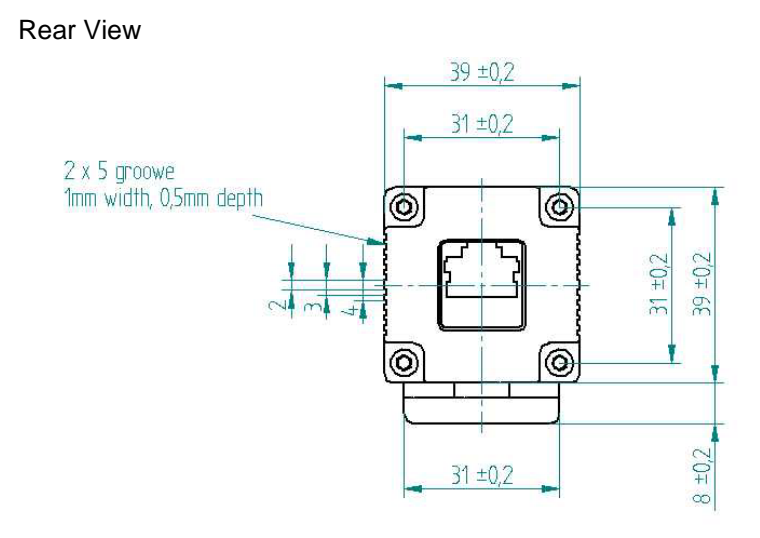

### Top View (bottom view incl. tripod)

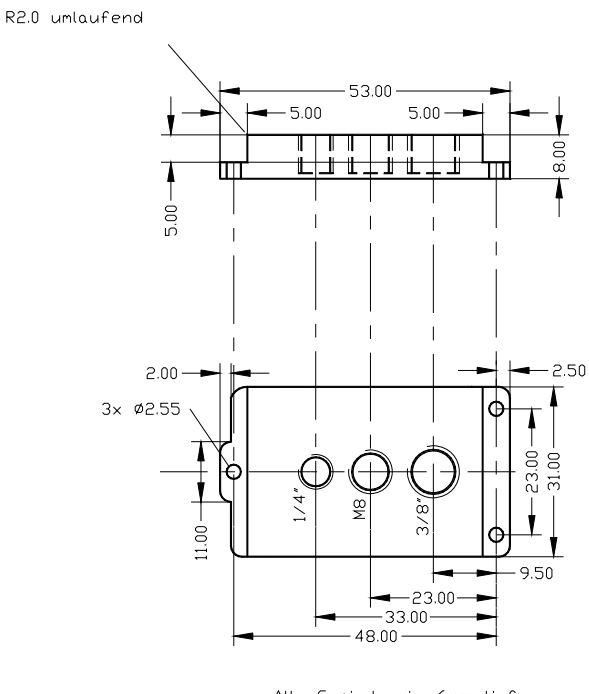

Alle Gewinde min. 6mm tief Alle Radien 2mm

### **Weight of the Camera Head:** about 270g

# **QE versions (long housing)**

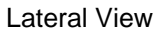

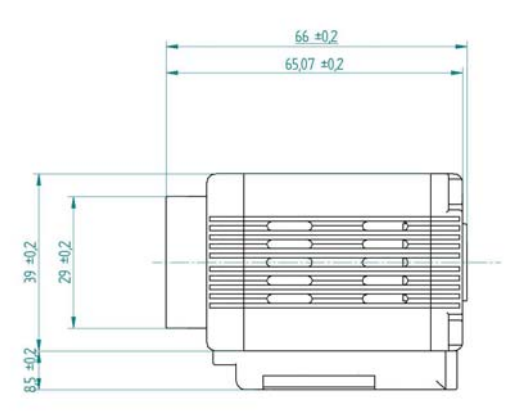

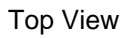

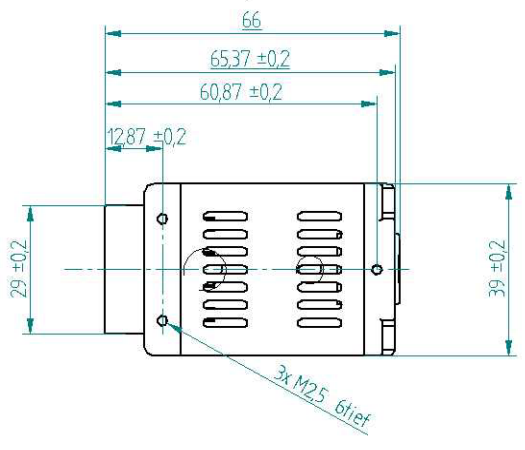

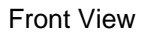

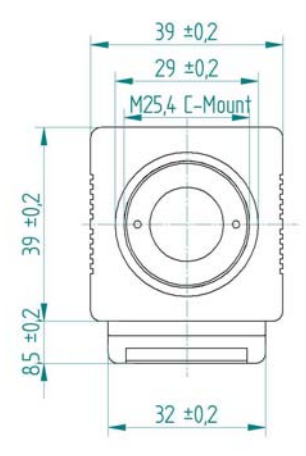

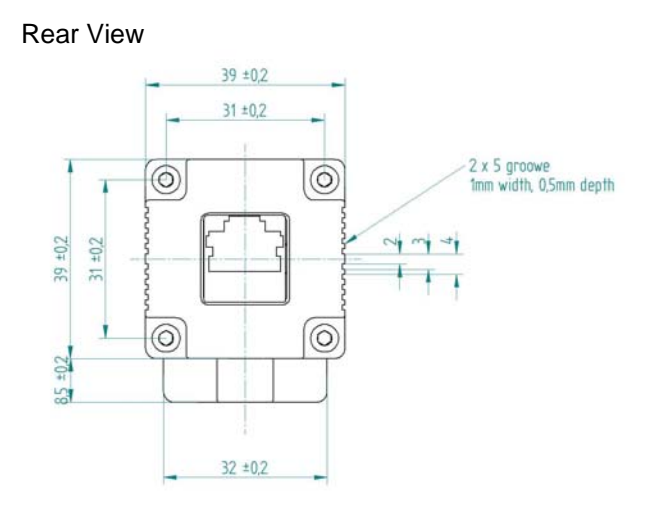

### Top View (bottom view incl. tripod)

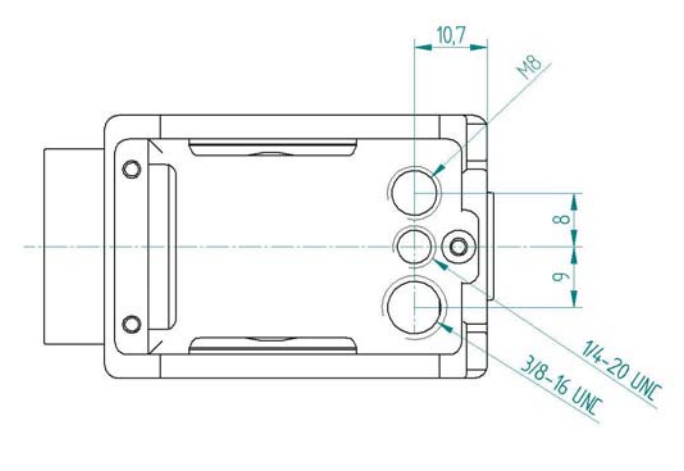

**Weight of the Camera Head:** about 290g

### **VGA versions (short housing) QE versions (short housing)**

Lateral View

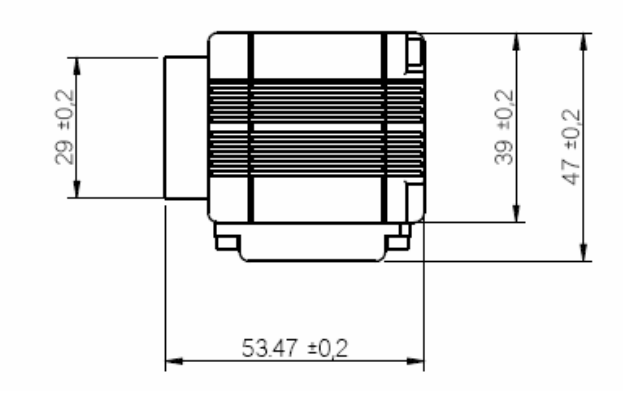

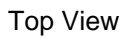

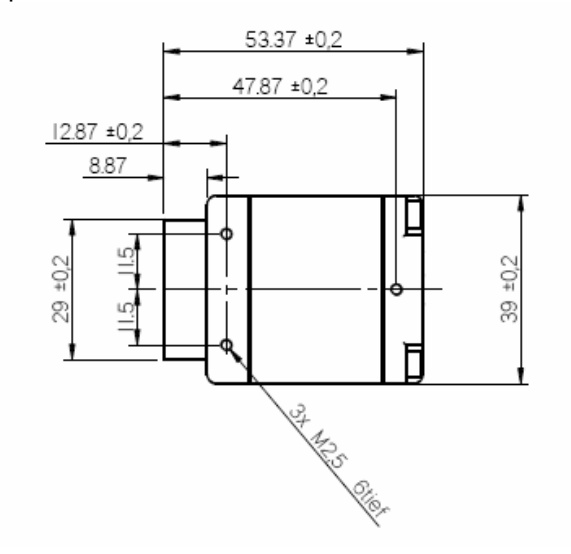

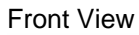

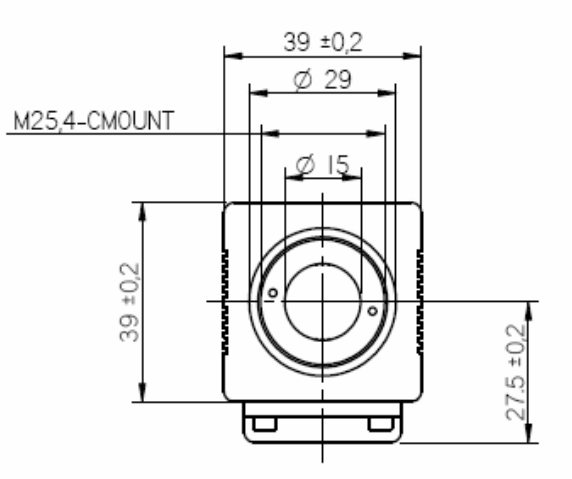

©**PCO** 2006 pixelfly

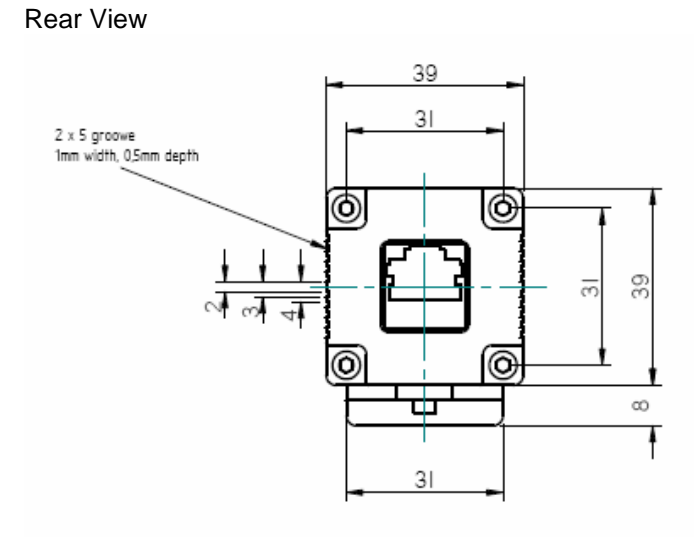

Top View (bottom view incl. tripod)

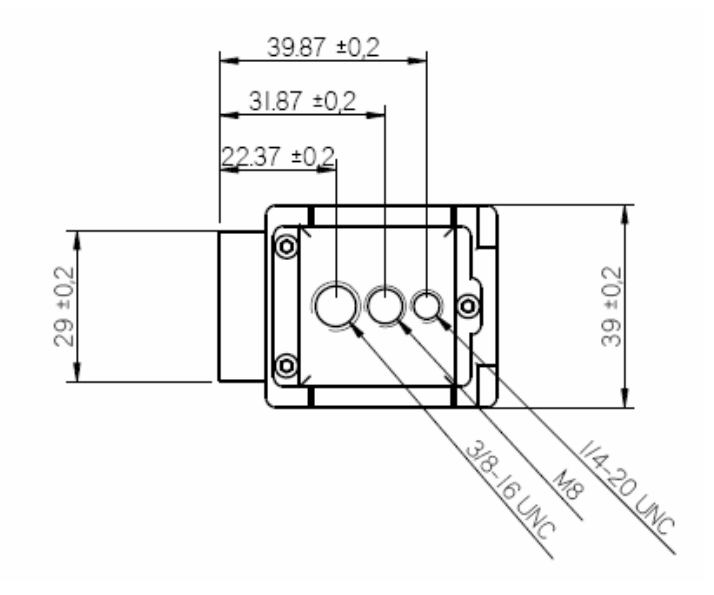

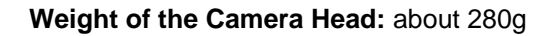

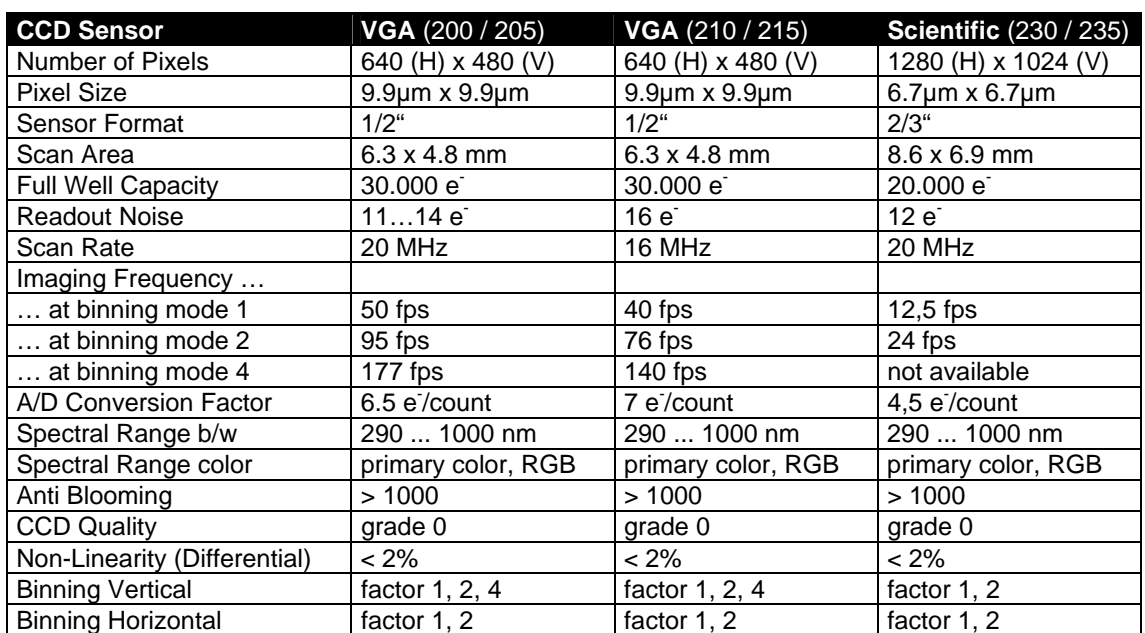

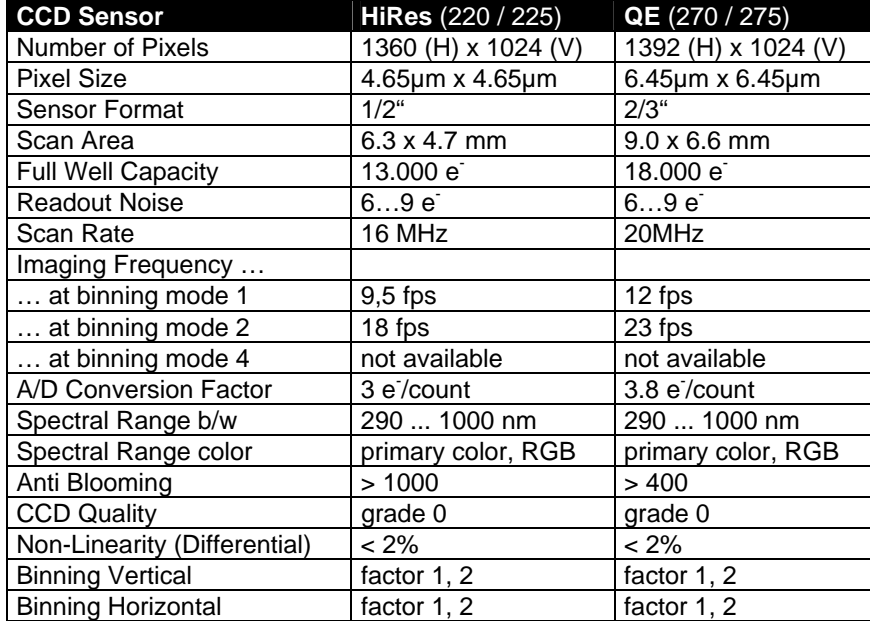

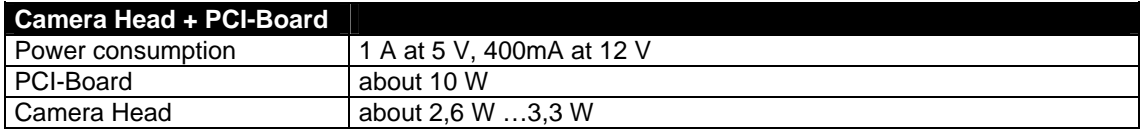

# **System Data**

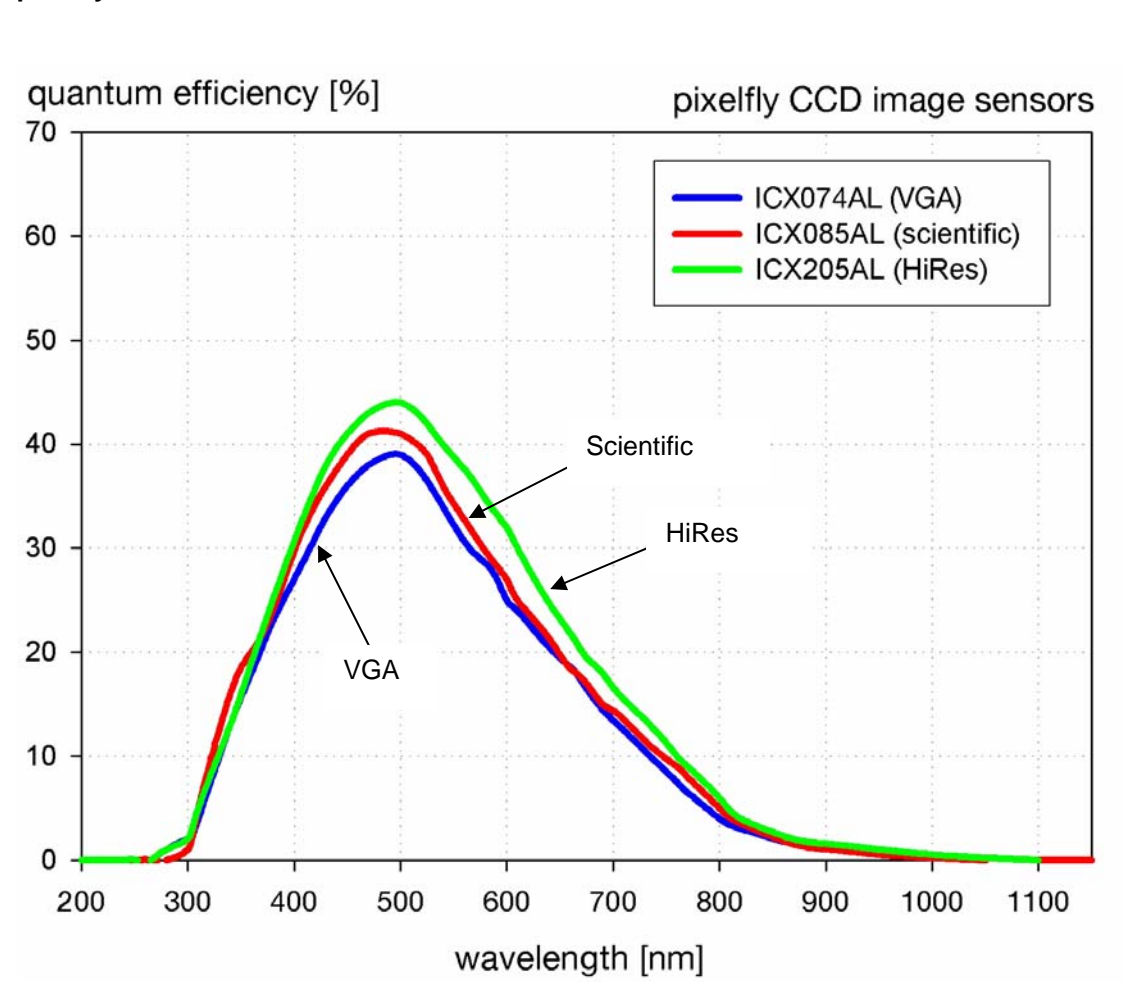

# **Spectrale Response**

(typical values)

**pixelfly VGA pixelfly Scientific pixelfly HiRes** 

# **pixelfly qe**

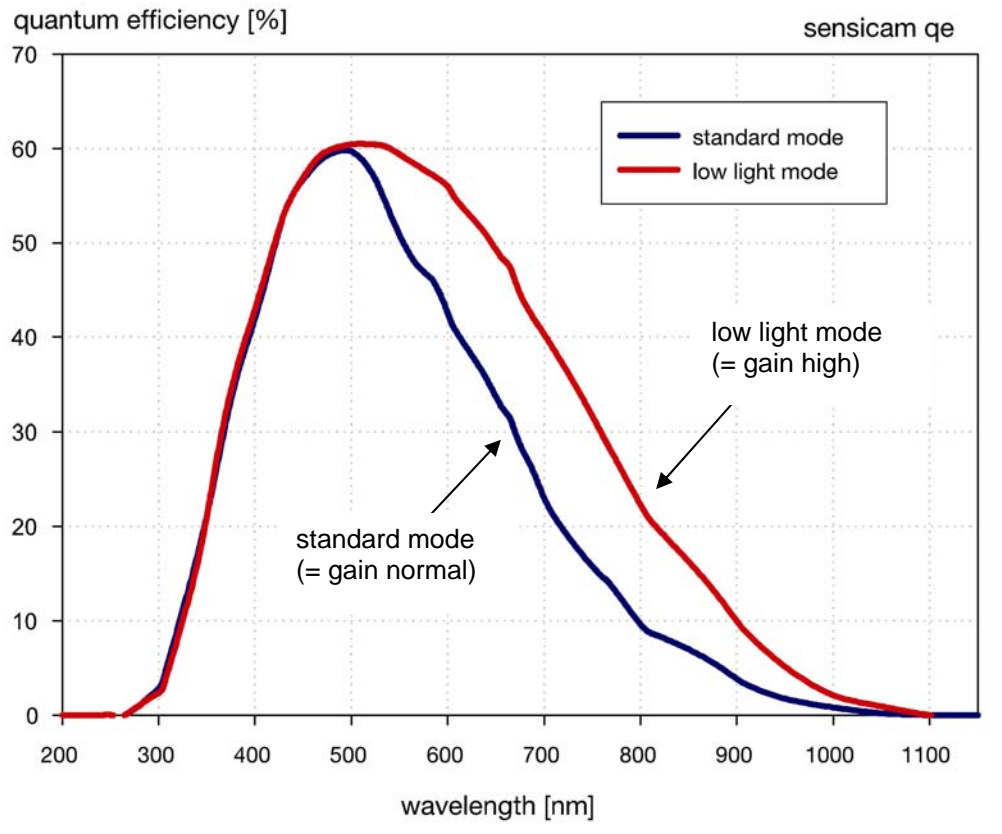

### **Dear Customer**,

We hope this camera will be an always valuable tool for your scientific day in, day out work.

Comments, suggestions or any new idea on our system are welcome.

We are at your disposal at any time, also after your buying of this camera.

# **Your PCO Team**

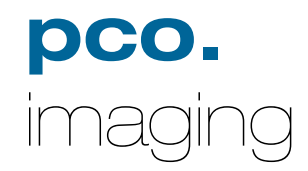

# **PCO AG**

Donaupark 11 D-93309 Kelheim fon: +49 (0)9441 2005 0 fax: +49 (0)9441 2005 20 eMail: info@pco.de [www.pco.de](http://www.pco.de/)